#### **ABX00012: ARDUINO MKR ZERO**

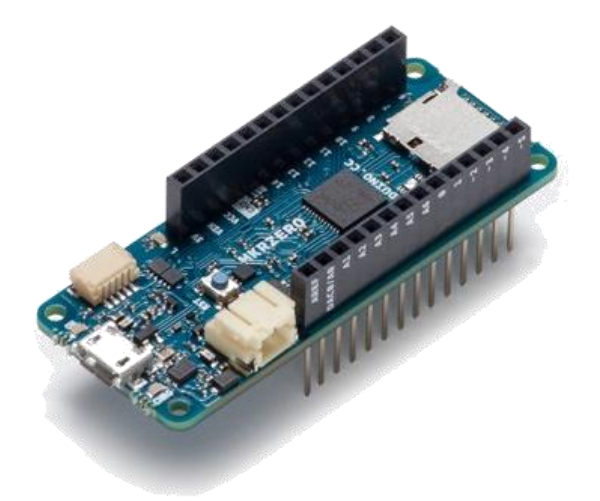

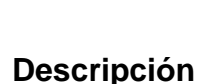

ARDUTNO CIU

**D** Distribuidor<br>wautorizado

La Arduino MKR Zero (ABX00012) es una tarjeta de desarrollo que ofrece la potencia una tarjeta de desarrollo Arduino Zero en un formato más pequeño, establecido por el factor de forma MKR. Tiene un conector SD incorporado con interfaces SPI que le permite trabajar con archivos de audio sin hardware adicional. La tarjeta tiene un microcontrolador SAMD21, que cuenta con un núcleo ARM Cortex® M0 + de 32 bits.

#### **Aplicaciones**

La placa MKR ZERO actúa como una gran herramienta educativa para aprender sobre el desarrollo de aplicaciones de 32 bits.

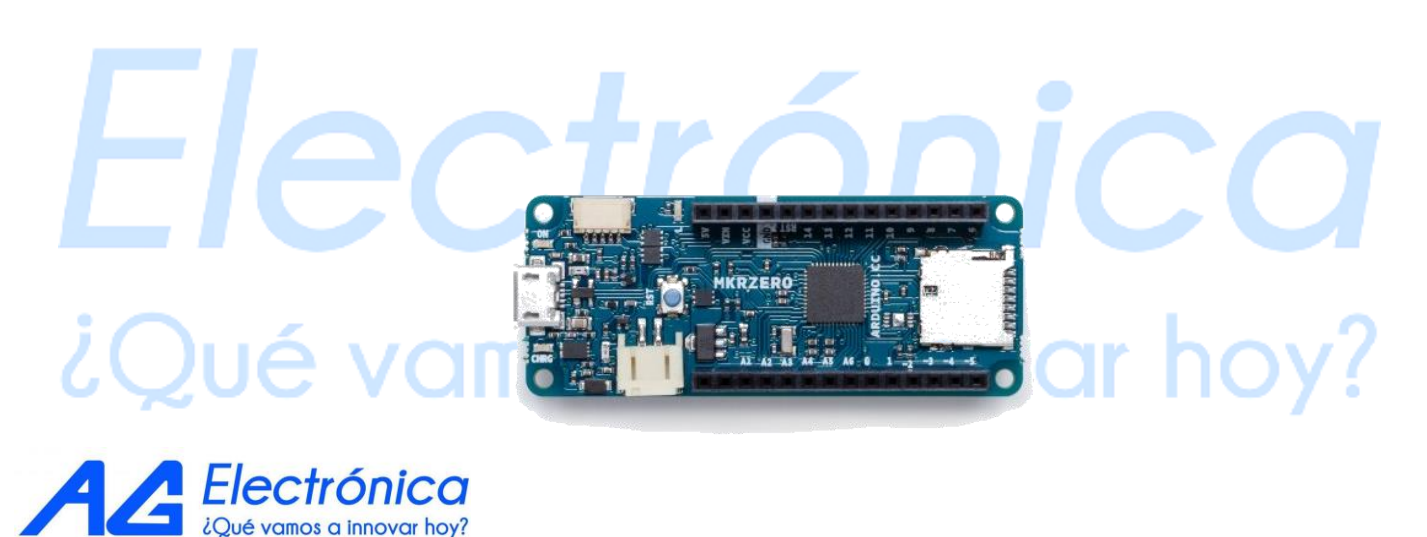

**DETALLES DE PRODUCTO**

[http://www.agelectronica.com](http://www.agelectronica.com/)

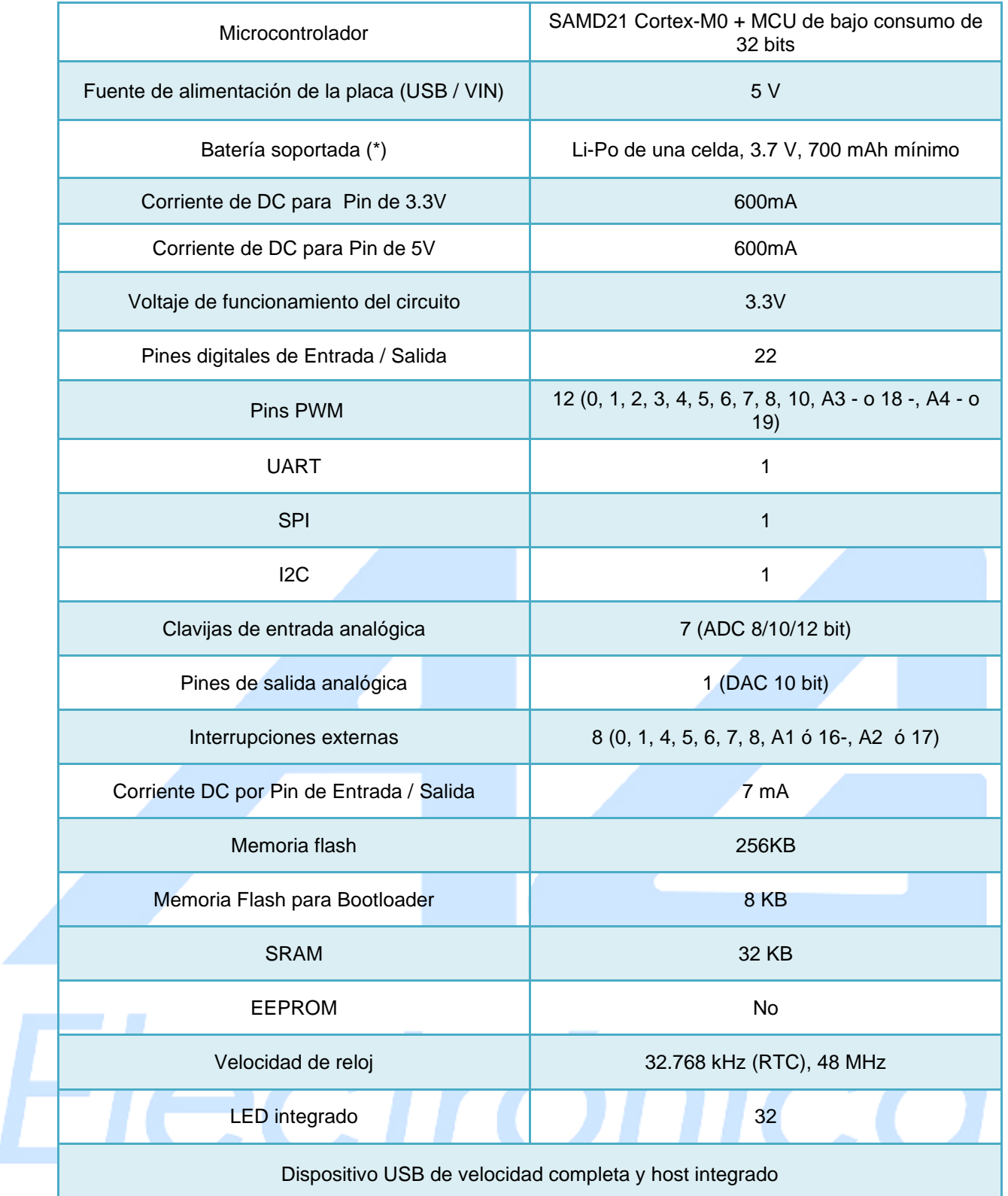

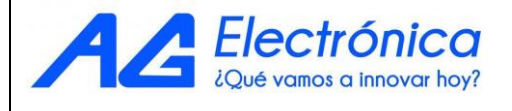

#### **Baterías Li-Po, Pins, SD y LED de indicador.**

#### **SD**

El conector SD incorporado le permite trabajar con archivos sin agregar ningún hardware adicional a la tarjeta. Además, la tarjeta SD está controlada por una interfaz SPI dedicada (SPI1.

#### **Capacidad de la batería**

Las baterías Li-Po se cargan hasta 4,2 V con una corriente que suele ser la mitad de la capacidad nominal. Para Arduino MKR ZERO usamos un chip especializado que tiene una corriente de carga predeterminada de 350mAh. Esto significa que la capacidad MÍNIMA de la batería Li-Po debe ser de 700 mAh. Las pilas más pequeñas se dañarán con esta corriente y pueden sobrecalentarse, desarrollar gases internos y explotar, incendiando los alrededores. Le recomendamos que seleccione una batería Li-Po de al menos 700mAh de capacidad. Una pila más grande tardará más tiempo en cargarse, pero no se dañará ni se recalentará. El chip está programado con 4 horas de tiempo de carga, luego pasa al modo de reposo automático. Esto limitará la cantidad de carga a un máximo de 1400 mAh por ronda de carga.

#### **Conector de batería**

Si desea conectar una batería a su MKR Zero, asegúrese de buscar una con conector tipo JST PHR2 hembra de 2 clavijas. Polaridad: mirando a los pines del conector de la placa, la polaridad es: Izquierda = Positiva, Derecha = GND. En el MKR Zero, el conector es un tipo PH de 2 pines macho.

#### **Puerto adicional I2C**

El MKR Zero tiene un conector adicional destinado a ser una extensión del bus I2C. Es un conector de 5 clavijas de factor de forma pequeño con un paso de 1.0 mm. El puerto I2C además de las señales SDA y SCL incluye los rieles de alimentación GND y + 5V y un pin digital que puede ser útil al diseñar una expansión. El pinout se muestra en la siguiente imagen:

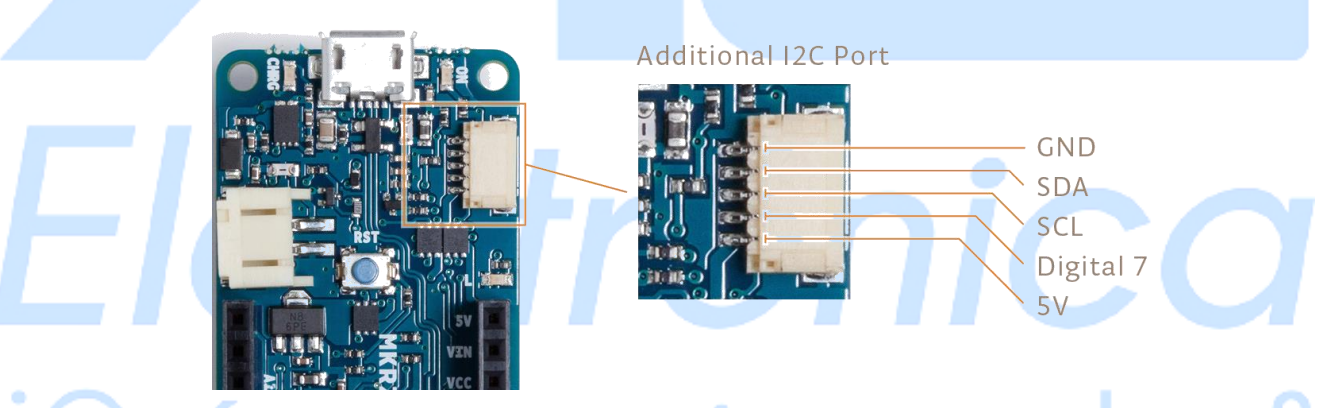

#### **Vin**

Este pin se puede usar para alimentar la tarjeta con una fuente regulada de 5V. Si se alimenta a través de este pin, la fuente de alimentación USB se desconecta. Esta es la única forma en que puede suministrar 5v (el rango es de 5V a un máximo de 6V). Si la placa no usa USB, este pin es una entrada.

#### **5V**

Este pin emite 5 V desde la tarjeta cuando se alimenta desde el conector USB o desde el pin VIN de la tarjeta. No está regulado y la tensión se toma directamente de las entradas. Como SALIDA, no debe usarse como un pin de entrada para alimentar la tarjeta.

#### **VCC**

Este pin emite 3.3V a través del regulador de voltaje. Este voltaje es el mismo independientemente de la fuente de alimentación utilizada (USB, Vin y batería).

#### **LED de encendido**

Este LED está conectado a la entrada de 5V desde USB o VIN. No está conectado a la energía de la batería. Esto significa que se ilumina cuando la alimentación proviene de USB o VIN, pero permanece apagado cuando la tarjeta está funcionando con la alimentación de la batería. Esto maximiza el uso de la energía almacenada en la batería. Por lo tanto, es normal que la placa funcione correctamente con la energía de la batería sin que el LED esté encendido.

#### **LED de carga**

El LED de CARGA en la placa es impulsado por el chip del cargador que controla la corriente consumida por la batería Li-Po durante la carga. Por lo general, se enciende cuando la tarjeta recibe 5 V de VIN o USB y el chip comienza a cargar la batería Li-Po conectada al conector JST. Hay varias ocasiones en las que este LED comenzará a parpadear a una frecuencia de aproximadamente 2Hz. Este parpadeo se debe a las siguientes condiciones mantenidas durante mucho tiempo (de 20 a 70 minutos):

- ◆ No hay batería conectada al conector JST.
- ◆ Batería sobrecargada / dañada está conectada. No se puede recargar.
- ◆ Una batería completamente cargada pasa por otro ciclo de carga innecesario.

Esto se hace desconectando y volviendo a conectar el VIN o la propia batería mientras el VIN está conectado.

#### **LED integrado**

En MKR ZERO, el LED integrado se conecta a un pin dedicado (32) y no a 13 como en otras tarjetas. Se sugiere utilizar la definición de LED\_BUILTIN.

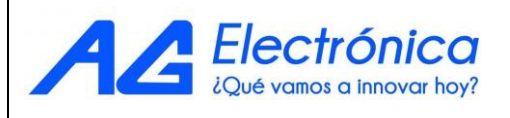

#### **Usar Arduino MKR Zero desde el IDE de Arduino**

Debe instalar el [IDE de Arduino Desktop](https://www.arduino.cc/en/Main/Software) y agregar el Atmel SAMD Core.

Se selecciona el menú Herramientas, después placas y al último Administrador de placa.

Aquí puedes buscar MKRZero o Zero para encontrar el núcleo. Haga clic en el correcto núcleo y después clic en el botón de instalación . En la barra inferior de la ventana puede seguir el procedimiento de descarga e instalación, incluida la instalación del controlador adecuado, que necesita el sistema operativo para utilizar la placa MKRZero.

Ahora que SAMD Core está instalado, puede conectar la placa a la computadora con un cable USB estándar.

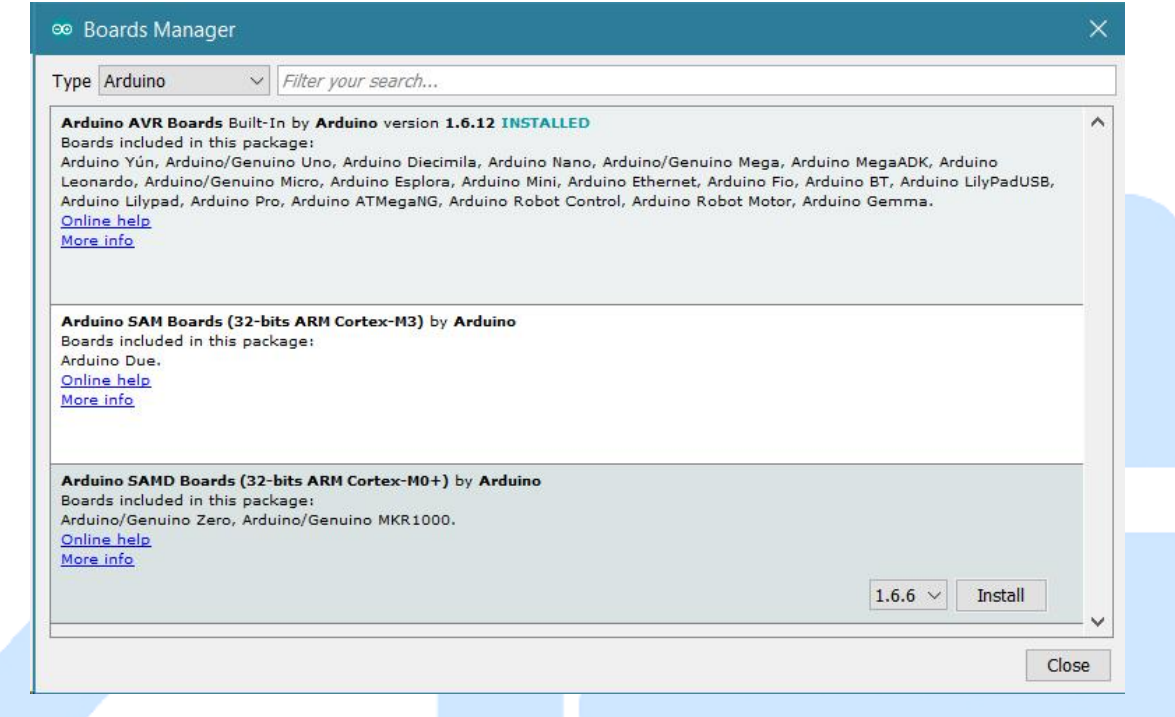

Para seleccionar tipo de placa y puerto. Desde Herramientas seleccionar la placa Arduino MKRZero.

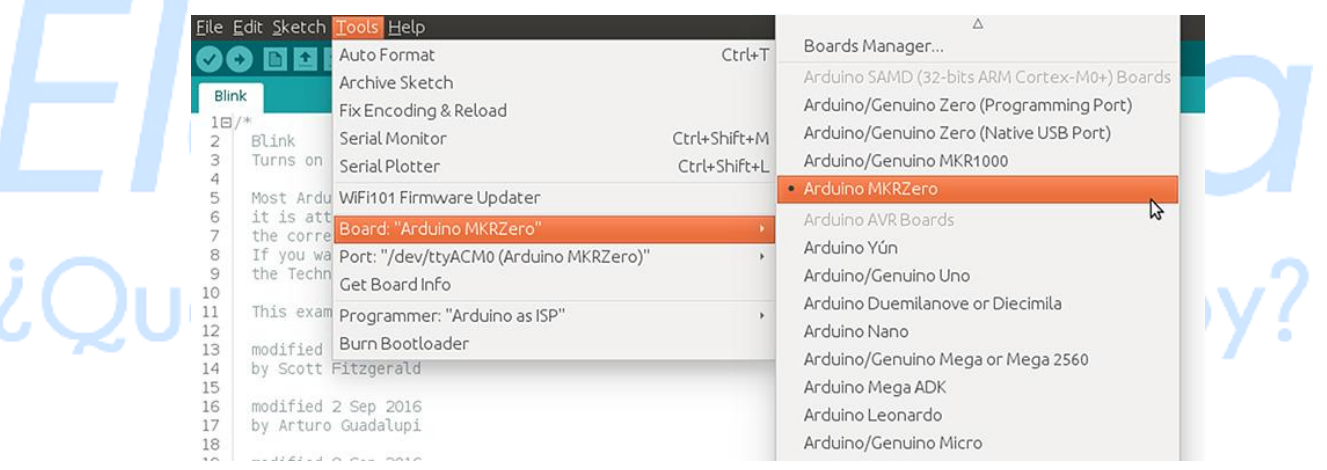

#### [http://www.agelectronica.com](http://www.agelectronica.com/)

Después se selecciona el puerto que está etiquetado con el mismo nombre.

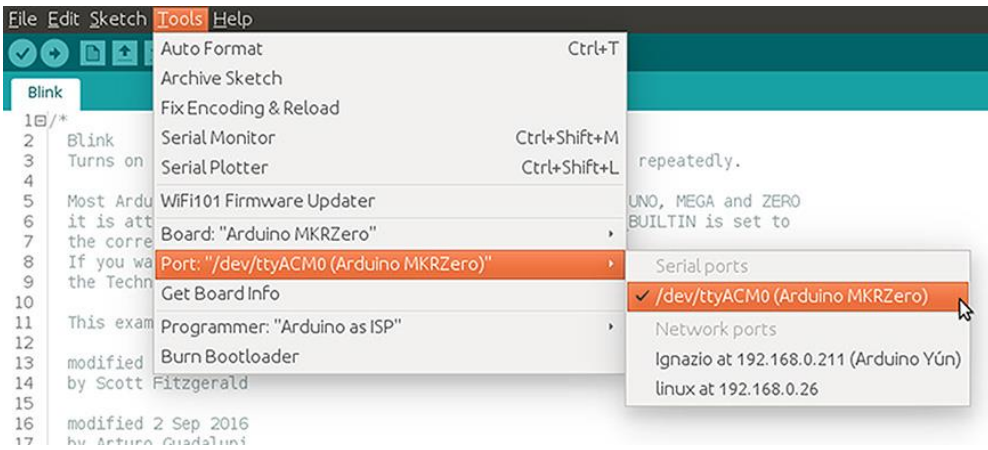

Para probar la carga de de un programa se puede descargar un ejemplo desde:

Archivo en el software Arduino (IDE), después se selecciona ejemplos; seleccione 01. Básico y luego Blink. Este programa simplemente enciende y apaga el LED incorporado al pin digital LED\_BUILTIN a un ritmo de segundo.

Por ultimo presione el ícono de la segunda fila desde la izquierda en la barra superior del Software Arduino (IDE) o presione Ctrl + U y luego Cargar .

#### ® Blink | Arduino 1.8.0

File Edit Sketch Tools Help

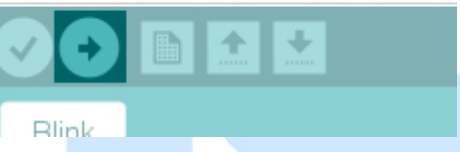

El programa será compilado y subido. Después de unos segundos, la barra inferior debería mostrar: Carga lista.

:lectrónica

# ¿Qué vamos a innovar hoy?

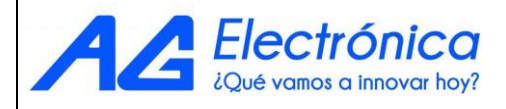

A continuación, veremos algunos productos (Shields) compatibles con la tarjeta de desarrollo Arduino ABX00012. Con estos Shields/escudos podrás incrementar las capacidades y funcionalidades iniciales de la tarjeta de desarrollo, permitiéndote crear proyectos más complejos o bien con otras conectividades con las que inicialmente no se contaban, dándole solución a cualquier problema en el ámbito electrónico que se te presente.

#### COMUNICACIONES CAN

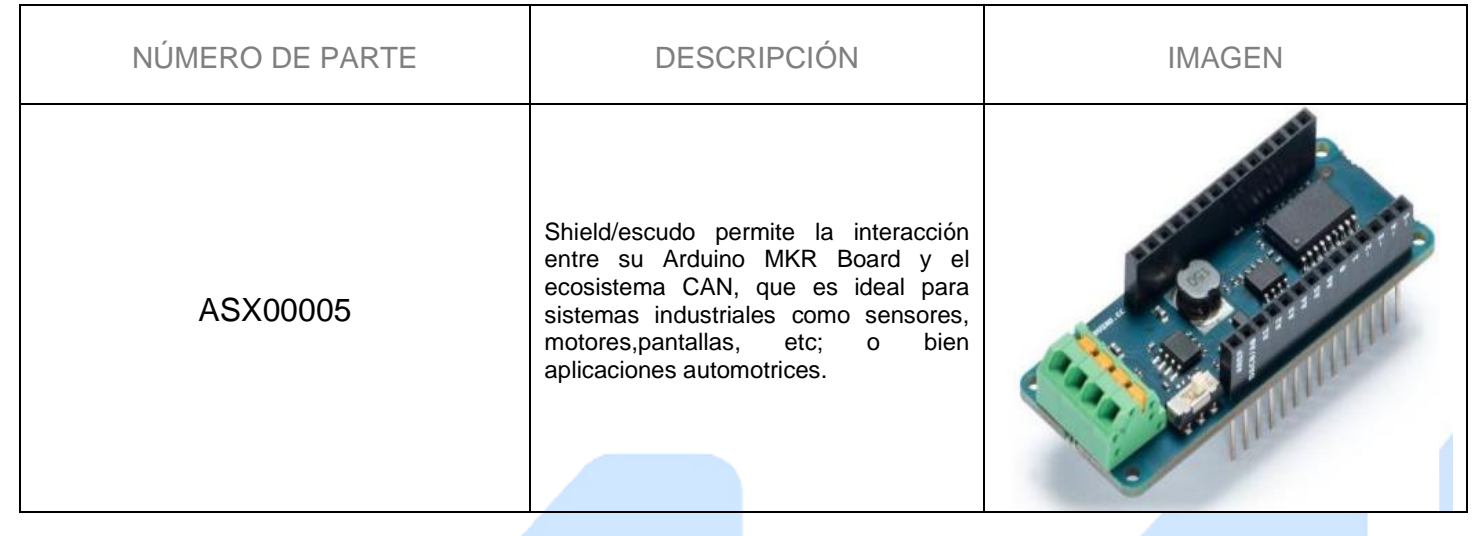

**Ethernet** 

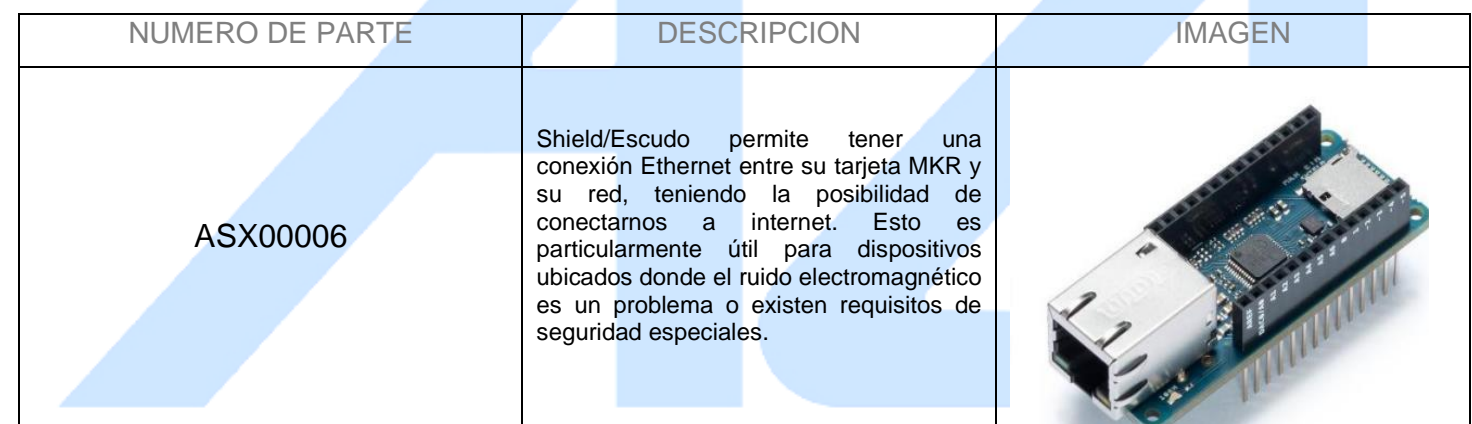

LED<sup>1</sup>

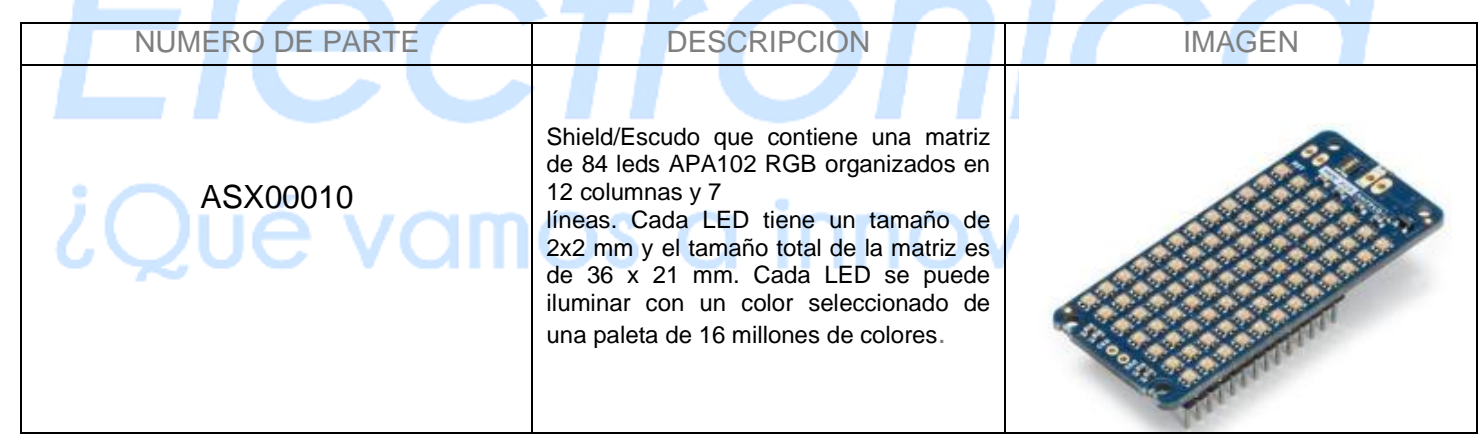

#### MicroSD

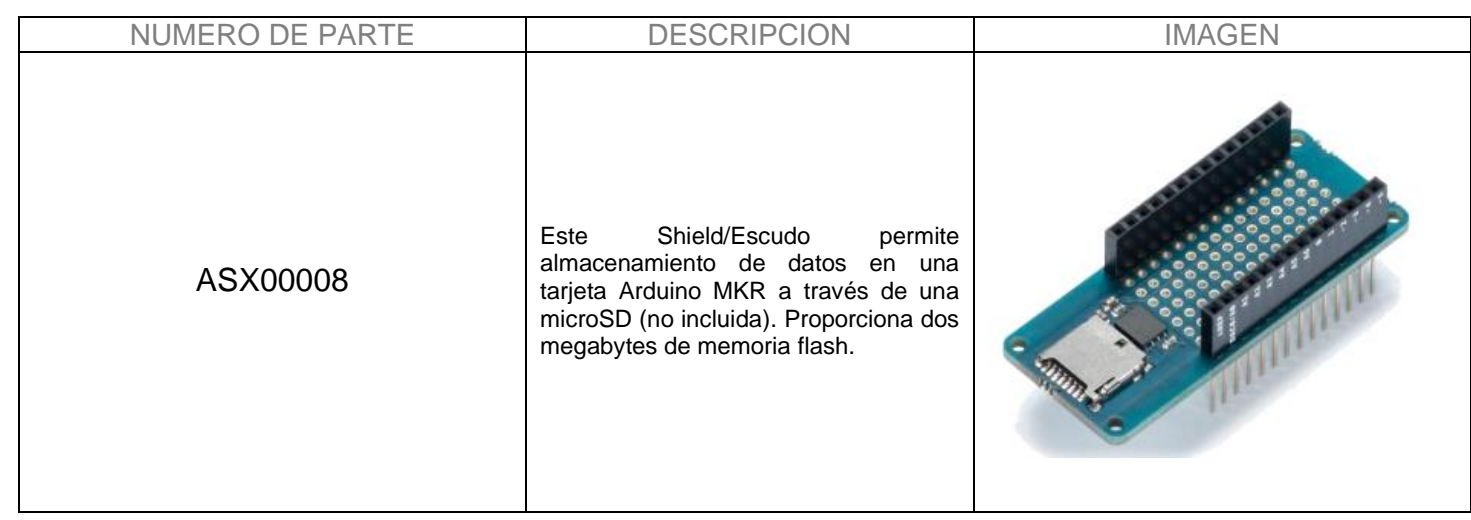

#### Motores

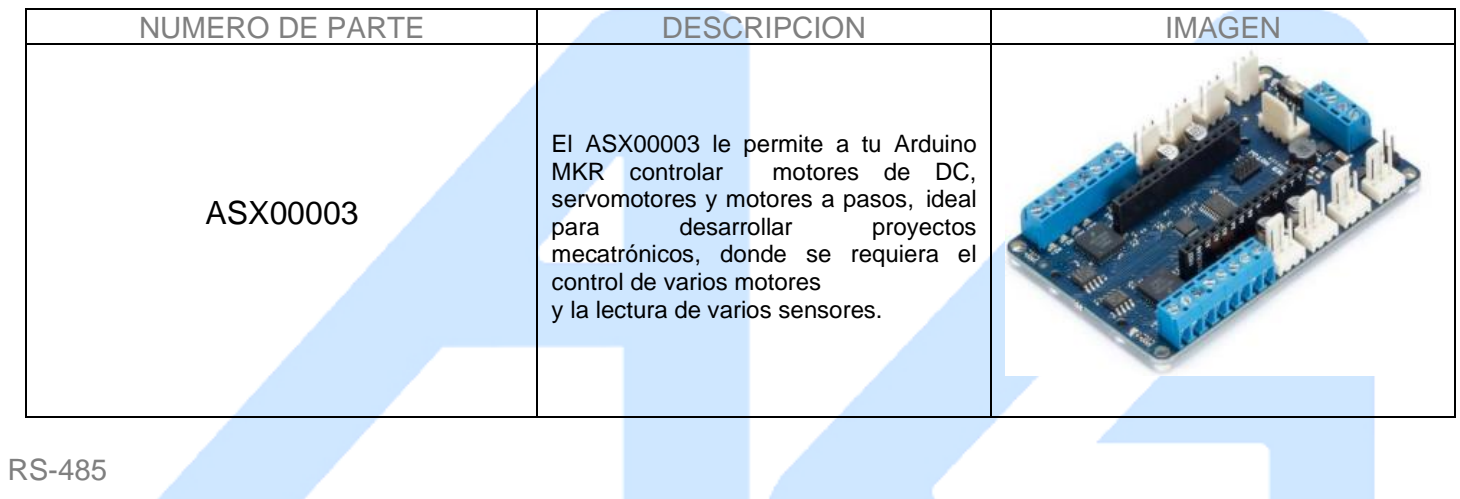

RS-485

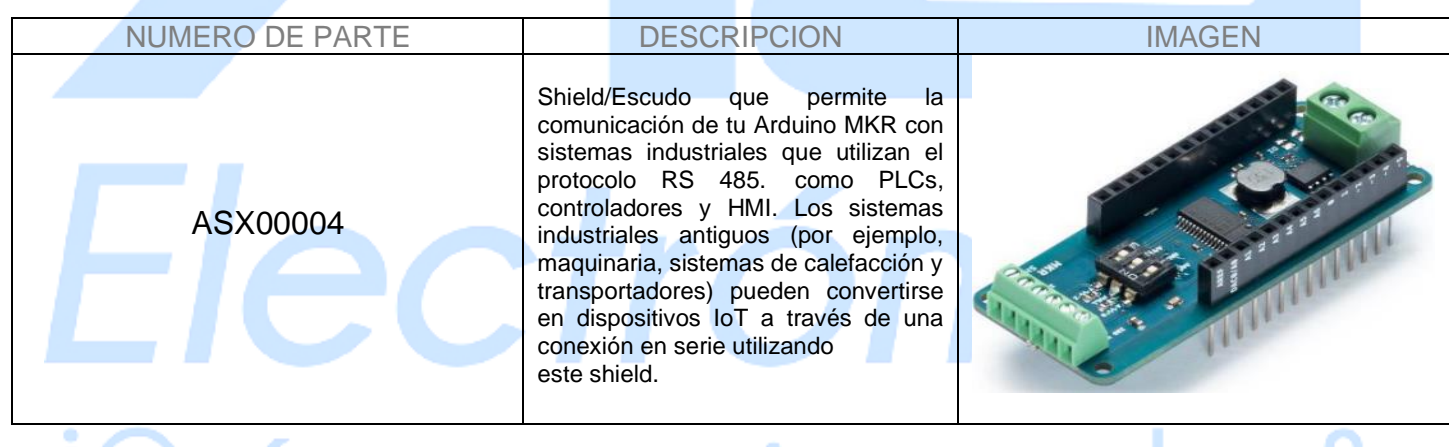

 $i$ Qué vamos a innovar hoy?

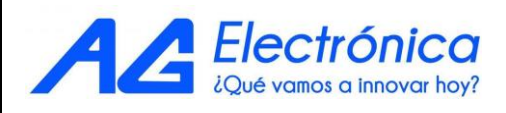

Sensores

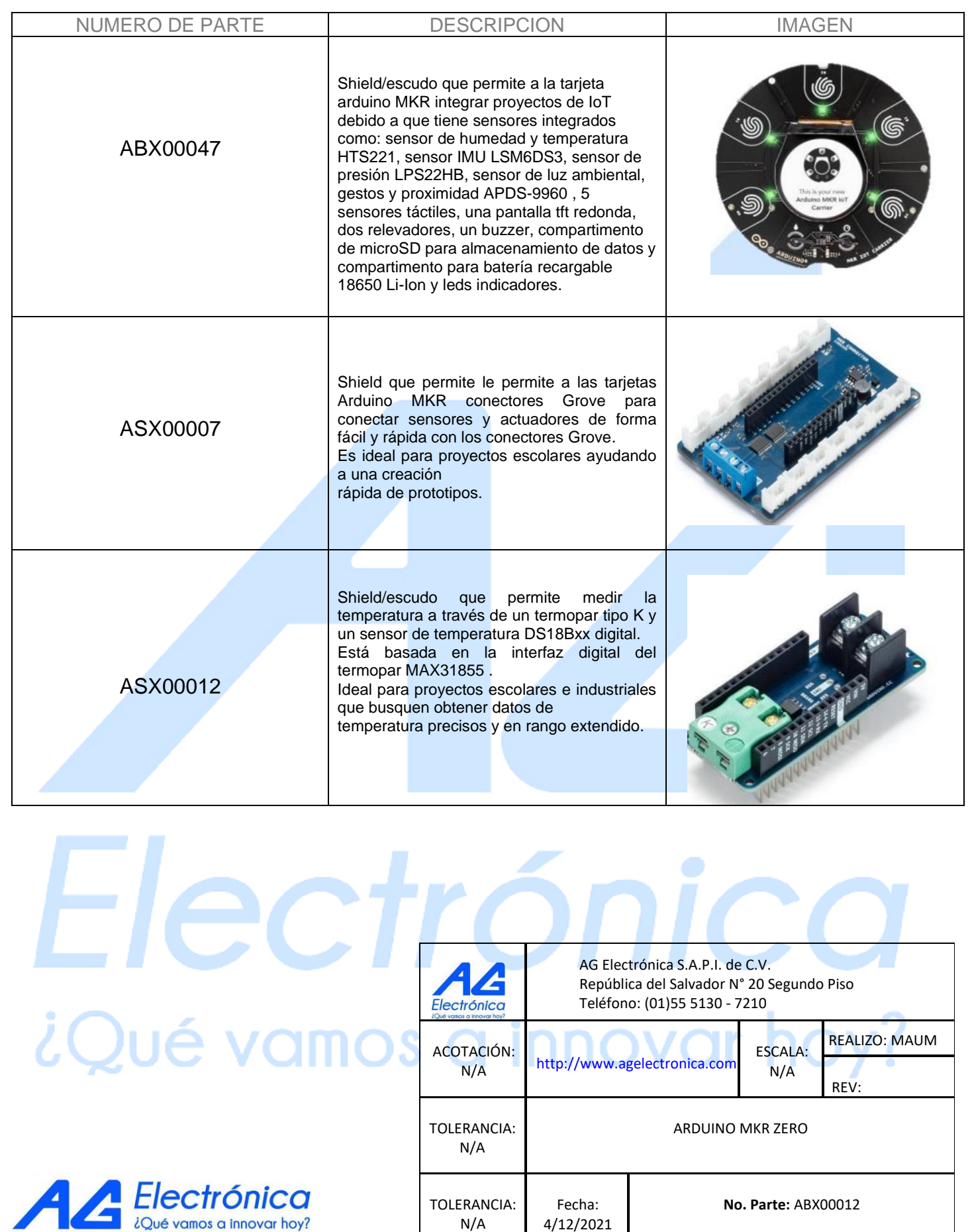

[http://www.agelectronica.com](http://www.agelectronica.com/)

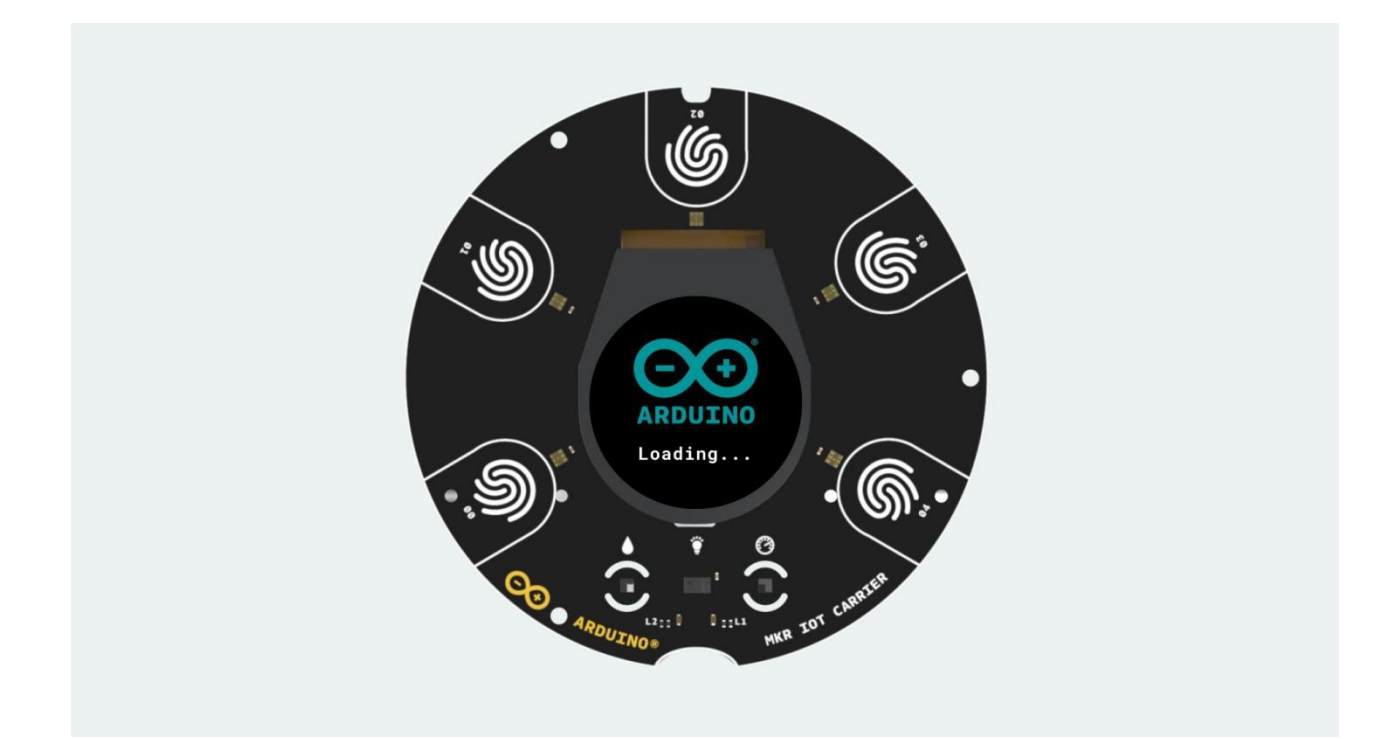

## **Como hacer un Datalogger midiendo la temperatura y la humedad con Arduino.**

08/06/2022

**─**

## **Introducción**

En este articulo mostraremos como realizar un datalogger que almacenará las lecturas de temperatura y humedad dentro de una microSD para posteriormente visualizarse en el software de Excel.

Los elementos que se utilizarán son los siguientes:

- Arduino MKR Zero ABX00012
- Carrier Arduino MKR IoT ABX00047
- MicroSD de 16GB MICROSD-16GB-U3-C10
- Fuente de alimentación 5V con conector microUSB SAW15-050-3000UD

## **Conexión de hardware**

Para iniciar con la conexión correcta del hardware siga los siguientes pasos:

1.- Coloque el Arduino MKR Zero encima del Carrier Arduino MKR IoT como se muestra en la Figura1.

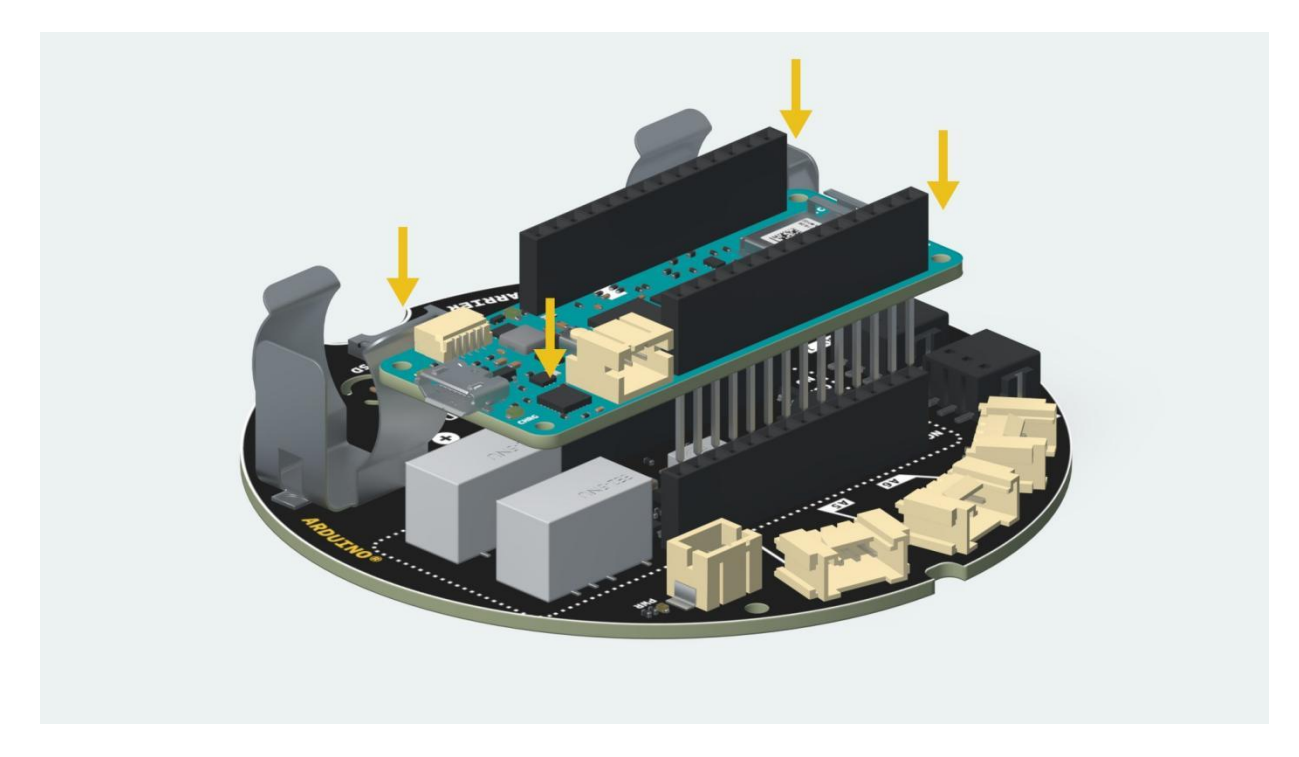

2.- Introduzca la microSD en el Arduino MKR Zero como se muestra en la Figura2.

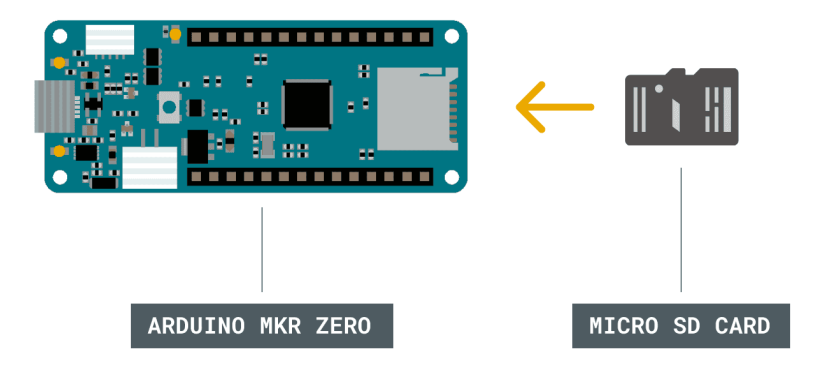

Figura2.

3. - Conecte la tarjeta Arduino MKR Zero previamente montada sobre Carrier Arduino MKR IoT a su computadora como se muestra en la Figura3.

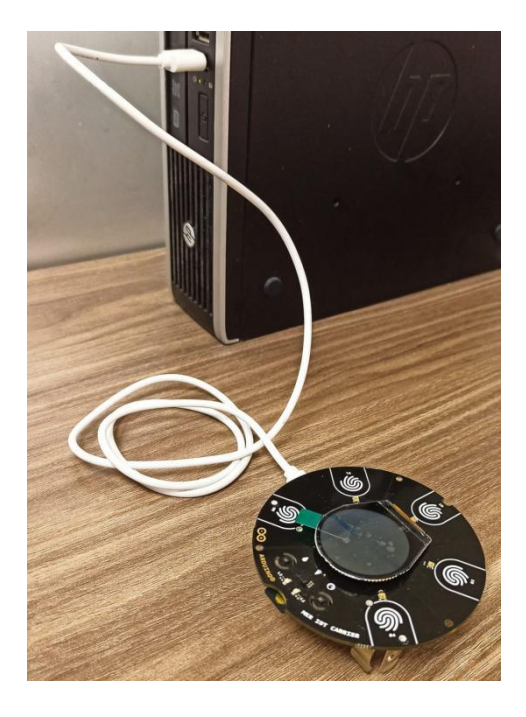

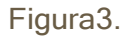

Nota: Asegúrate de conectar la tarjeta de la misma forma que en la Figura1. Una buena manera de hacerlo es mirar los números de pin de la placa y de la Carrier y asegurarse de que coinciden.

## Programación

A continuación veremos paso a paso la estructura del código:

## I. Declaración de librerías y variables.

En este apartado declaramos las librerías y variables necesarias para el programa.

#include <Arduino\_MKRIoTCarrier.h> **MKRIoTCarrier carrier:** const int chipSelect = 0; float temp1=0.0; float humidity =  $0.0$ ; String dataString="";

## II. Función Setup()

En la función Setup() establecemos las condiciones iniciales del programa, tales como velocidad de transmisión / recepción del puerto serial, inicialización correcta de la micrSD y la inicialización correcta del Carrier Arduino MKR IoT.

```
void setup() { Serial.begin(9600); 
  SD.begin(chipSelect); 
  delay(5000);
   if (!carrier.begin()) {
   Serial.println("Error al inicializar los sensores");
   }
   else{
    Serial.println("Sensor iniciado correctamente!");
   }
   while (!SD.begin(chipSelect)) { 
    Serial.println("Error al leer microsd");
   }
  Serial.print("Leyendo SD......");
  Serial.println("SD preparada");
//CARRIER_CASE = false;
}
```
## III. Función void loop()

Dentro de la función void loop están todas las funciones que se ejecutaran en el programa ciclicamente.

### IV. Función tempSensor()

La función voidSensor() se encargará de leer la temperatura proveniente del sensor integrado en el Carrier Arduino MKR IoT, almacenará la variable e imprimirá por serial su valor en grados Celsius.

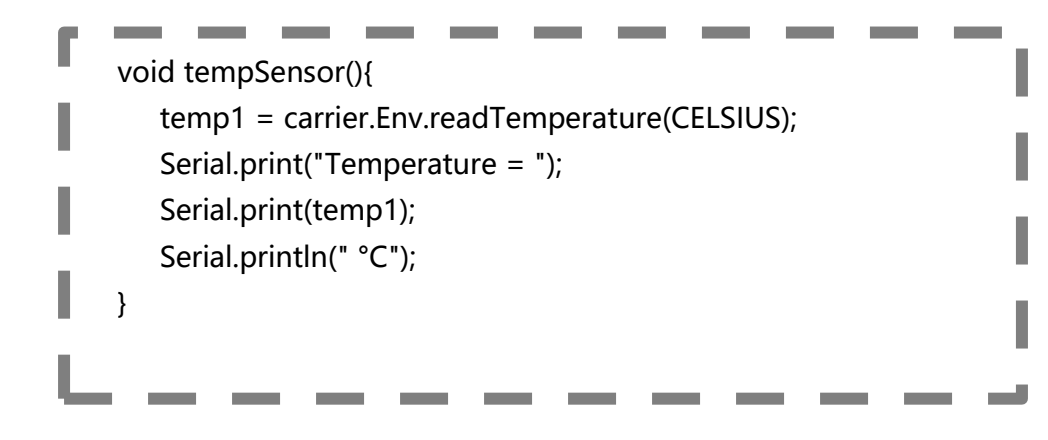

## V. Función humiditySensor

La función humiditySensor() se encargará de leer la humedad proveniente del sensor integrado en el Carrier Arduino MKR IoT, almacenará la variable e imprimirá por serial su valor en porcentaje.

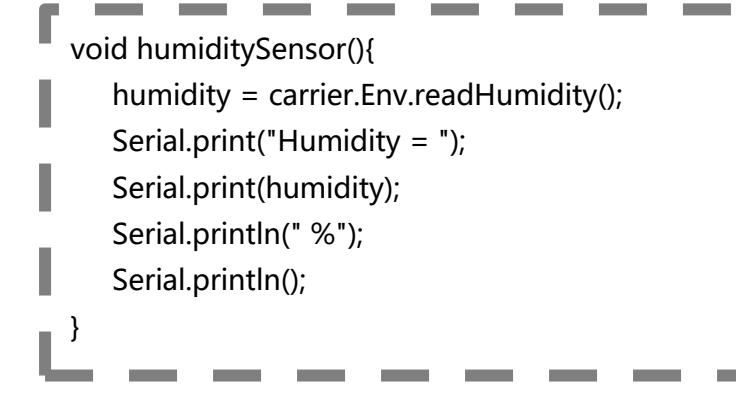

## VI. Función SensorstorageSD()

Esta función se encarga de almacenar en la microSD las variables que contienen las lecturas de temperatura y humedad en un formato .csv, formato que permite ser exportado fácilmente a Excel.

I

```
void storageSD(){
  dataString += "Temperatura," + String(temp1) + ",C," + "Humedad," + String(humidity) +",%";
  File dataFile = SD.open("datalog.csv", FILE_WRITE); 
  if (dataFile) {
    dataFile.println(dataString); 
    dataFile.close();
 }
   else {
     Serial.println("error opening datalog.txt");
  }
}
```
## **Código completo**

```
#include <Arduino_MKRIoTCarrier.h>
MKRIoTCarrier carrier;
const int chipSelect = 0;
float temp1=0.0;
float humidity = 0.0;
String dataString="";
void setup() {
    Serial.begin(9600);
    SD.begin(chipSelect); 
    delay(5000);
    if (!carrier.begin()) {
      Serial.println("Error al inicializar los sensores");
    }
    else{
      Serial.println("Sensor iniciado correctamente!");
    }
    while (!SD.begin(chipSelect)) {
       Serial.println("Error al leer microsd");
    }
    Serial.print("Leyendo SD.......");
    Serial.println("SD preparada");
    //CARRIER_CASE = false;
}
void tempSensor(){
    temp1 = carrier.Env.readTemperature(CELSIUS);
    Serial.print("Temperature = ");
    Serial.print(temp1);
   Serial.println(" °C");
}
void humiditySensor(){
   humidity = carrier.Env.readHumidity(); 
   Serial.print("Humidity = ");
   Serial.print(humidity);
   Serial.println(" %");
   Serial.println(); 
}
void storageSD(){
   dataString += "Temperatura," + String(temp1) + ",C," + "Humedad," + String(humidity) +",%";
    File dataFile = SD.open("datalog.csv", FILE_WRITE);
    if (dataFile) {
        dataFile.println(dataString);
        dataFile.close(); 
    }
    else {
        Serial.println("error opening datalog.txt");
    }
}
void loop() {
      dataString ="";
      tempSensor();
      humiditySensor();
      storageSD();
      delay(1000);
}
```